## **Contacten bewerken en beheren**

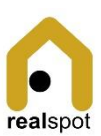

## De contactenlijst opvragen

- 1. Druk op het logo om het menu te openen
- 2. Kies <Contacten>
- OF
- 1. Swipe bovenaan naar links
- 2. Klik op <Contacten>
- Een contact opzoeken
- 1. Start de zoekoptie met de snelknop of kies de optie <Contact zoeken> in het menu rechtsboven.
- 2. Het zoekscherm opent
	- Kies een letter om alle contacten te bekijken met een achternaam die start met die letter
	- Selecteer <A..Z> en kies een groep bovenaan in de keuzelijst om de lijst te filteren op contacten in deze groep

Een contact bekijken

- 1. Kies een contact uit de lijst door in de kader te klikken.
- 2. De contactfiche met alle informatie opent met rubrieken:
	- Adresinformatie
	- Vertegenwoordigt: dit geeft aan welk bedrijf het contact vertegenwoordigt
	- Communicatiekanalen
	- Groepen

## Een contactfiche aanmaken

- 1. Contactenlijst opvragen
- 2. Kies <Contactfiche toevoegen>
- OF
- 1. Druk snelknop
- 2. Kies eerst of je een persoon of een bedrijf wil aanmaken, voor een bedrijf krijg je meer velden en moet je nadien een vertegenwoordiger aanduiden. Dit is een andere contactfiche uit de groep personen.
- 3. Vervolledig alle velden
- 4. Kies onderaan tot welke groep(en) de contactpersoon behoort. Dit is belangrijk voor de andere modules: bij contracten kan je enkel contacten kiezen van de groep Huurders, bij Unit enkel Eigenaars, bij Onderhoud enkel Aannemers en Dienstverleners.
- 5. Kies bovenaan of onderaan <Bewaren>.

Een contactfiche bewerken

- 1. Zoek de contactfiche op en klik op de naam om te bekijken.
- 2. Kies de snelknop om de contactinformatie te bewerken.
- 3. Bewerk de informatievelden zoals gewenst.
- 4. Kies bovenaan of onderaan <Beware

## Een contactfiche verwijderen

Opgelet! Dit betekent dat je deze niet meer kan opzoeken. De fiche blijft in het systeem bewaard zodat je bijvoorbeeld de contractinfo nog compleet hebt.  $\frac{8}{3}$ 

- 1. Zoek de contactfiche op en klik op de naam om te bekijken.
- 2. Kies de snelknop en bevestig vervolgens.